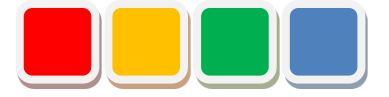

# **FS Dashboard 機能 取扱説明書**

第 6.1 版

当社に無断で本資料の掲載内容を転載することはご遠慮下さい。

©2013 FS Dashboard

## はじめに

この度は、FS Dashboard 機能(以下、ダッシュボード機能)をお買い上げいただき、誠に有難うござ います。本書は、ダッシュボード機能の取扱い方法について説明しています。

ダッシュボード機能は、ウェブブラウザで、画面レイアウトを編集し、工場等のレイアウトに合わせた 画面を作成、Flex Signal (\*1)にて、監視・管理している信号灯の点灯・点滅状態を表示することができ る機能です。

(\*1) Flex Signal の詳細については、Flex Signal 取扱説明書を参照して下さい。

# 改訂履歴

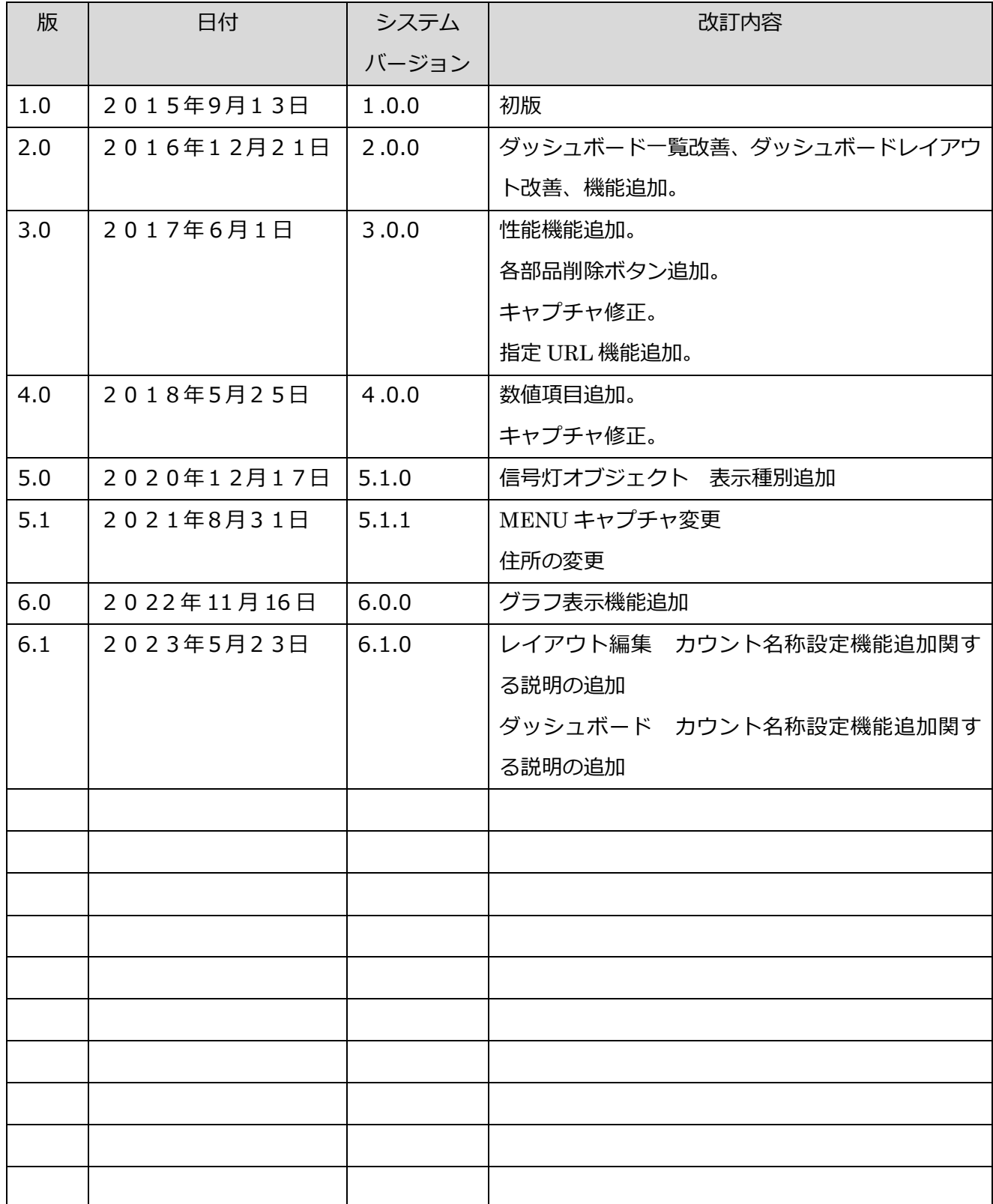

目次

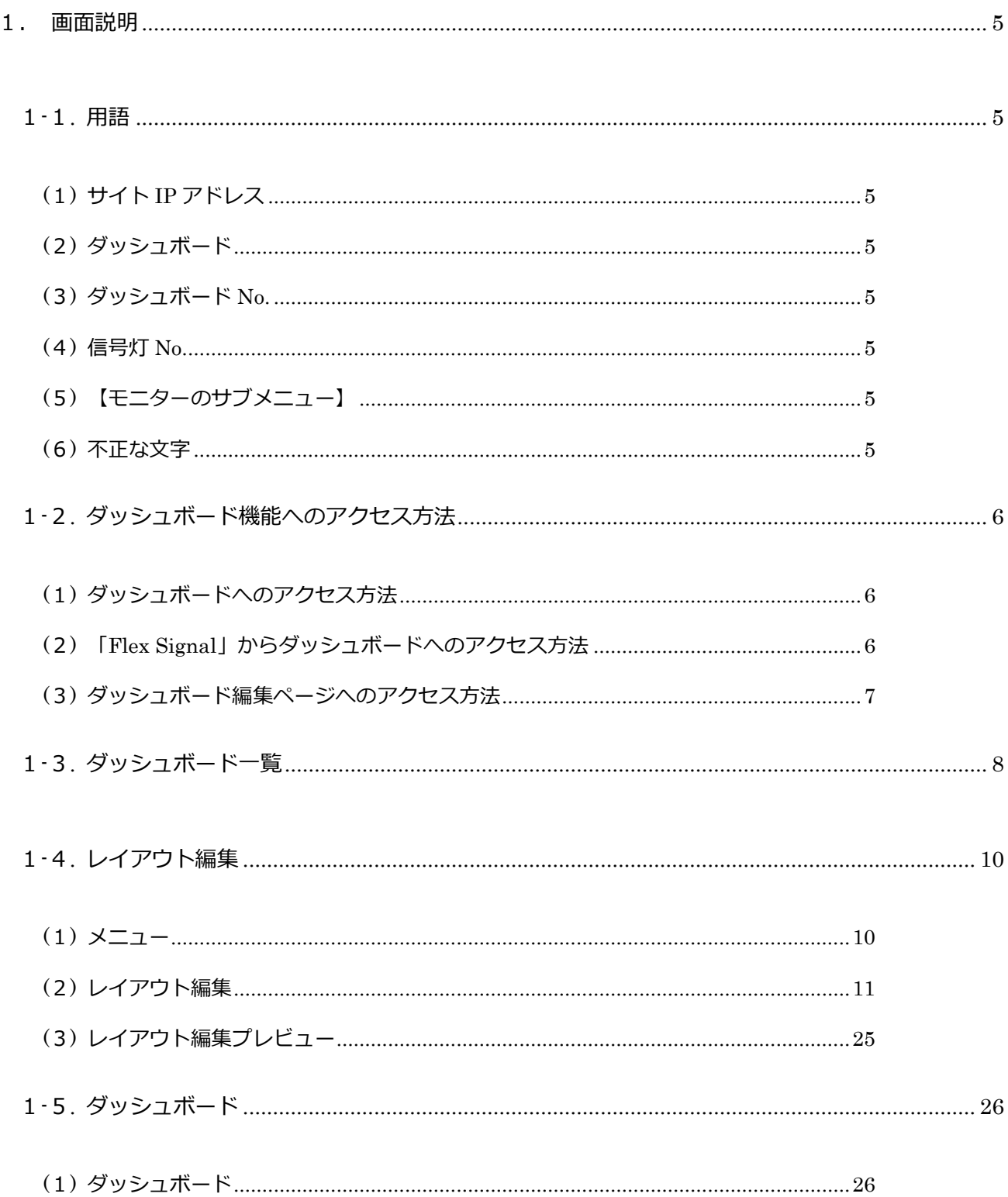

## <span id="page-4-0"></span>1. 画面説明

## <span id="page-4-1"></span>1-1. 用語

ダッシュボード機能の用語です。以後、本説明書では用語を使用して説明しています。

<span id="page-4-2"></span>(1) サイト IP アドレス

「Flex Signal」がインストールされているパソコンの、IP アドレスです。

<span id="page-4-3"></span>(2) ダッシュボード

ダッシュボード機能にて、レイアウトを編集し作成した画面です。

<span id="page-4-4"></span>(3) ダッシュボード NO.

本システムで管理しているダッシュボードの番号です。

<span id="page-4-5"></span>(4) 信号灯 NO.

「Flex Signal」で、管理している信号灯の番号です。

<span id="page-4-6"></span>(5) 【モニターのサブメニュー】

「Flex Signal 取扱説明書」の「1-3.メニュー」の「モニター」のサブメニューのことです。

<span id="page-4-7"></span>(6) 不正な文字

 \*;&"'\$#@\<> のいずれかを含む文字のことを指します。これらの文字は画面での文字入力にお いて、使用することは出来ません。

## <span id="page-5-0"></span>1-2. ダッシュボード機能へのアクセス方法

<span id="page-5-1"></span>(1) ダッシュボードへのアクセス方法

ダッシュボードは以下のアドレスです。ウェブブラウザ(Internet Explorer 等)に下記アドレスを 指定してアクセスします。

#### http://**[サイト](http://[サイトIP)** IP **アドレス**]/FSDashboard/View/Dashboard[**ダッシュボード** No.].html

※[ダッシュボード No.]には、アクセスしたいダッシュボードのダッシュボード No.を指定して下さ い。

<span id="page-5-2"></span>(2) 「Flex Signal」からダッシュボードへのアクセス方法

「Flex Signal」の「MENU」―「共通」―「モニター」―「ダッシュボード」のサブメニューから 選択したダッシュボードへ移動します。

※「MENU」については「FlexSignal 取扱説明書」の「1-3.メニュー」を参照して下さい。

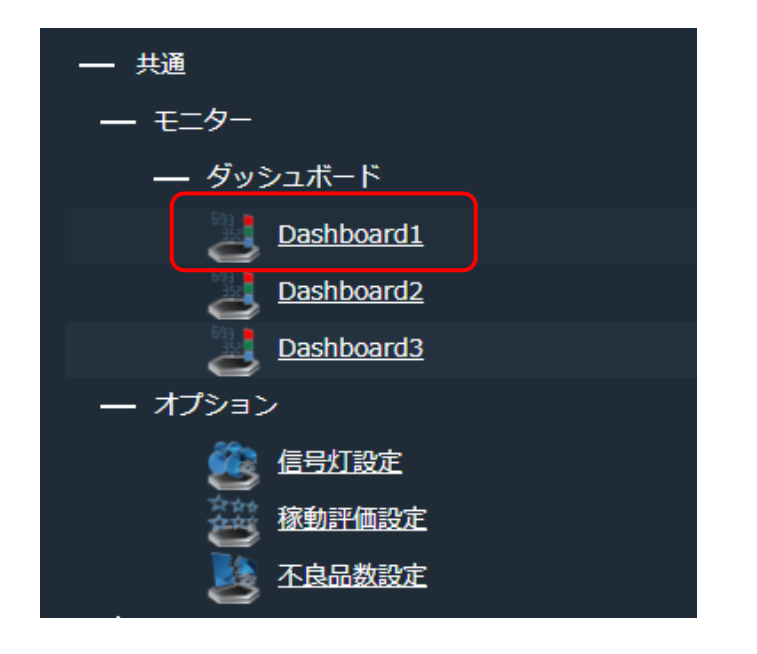

※「ダッシュボード」の名称は、[「1](#page-7-0)-3.ダッシュボード一覧」にて設定できます。

※「MENU」―「共通」―「モニター」―「ダッシュボード」のサブメニューには、[「1](#page-7-0)-3.ダッシ ュボード一覧」のメニュー並び順を「無し」で、設定しているダッシュボードは表示されません。

#### <span id="page-6-0"></span>(3) ダッシュボード編集ページへのアクセス方法

 ダッシュボード編集ページは以下のアドレスです。ウェブブラウザ(Internet Explorer 等)に下記 アドレスを指定してアクセスします。アクセスが成功すると、[「1](#page-7-0)-3.ダッシュボード一覧」が表示 されます。

#### [http://\[](http://[サイトIP)**サイト** IP **アドレス**]/FSDashboard/

## <span id="page-7-0"></span>1-3. ダッシュボード一覧

ダッシュボードの設定の登録を行う画面です。

この画面では、ダッシュボードの名称等の設定の登録を行います。

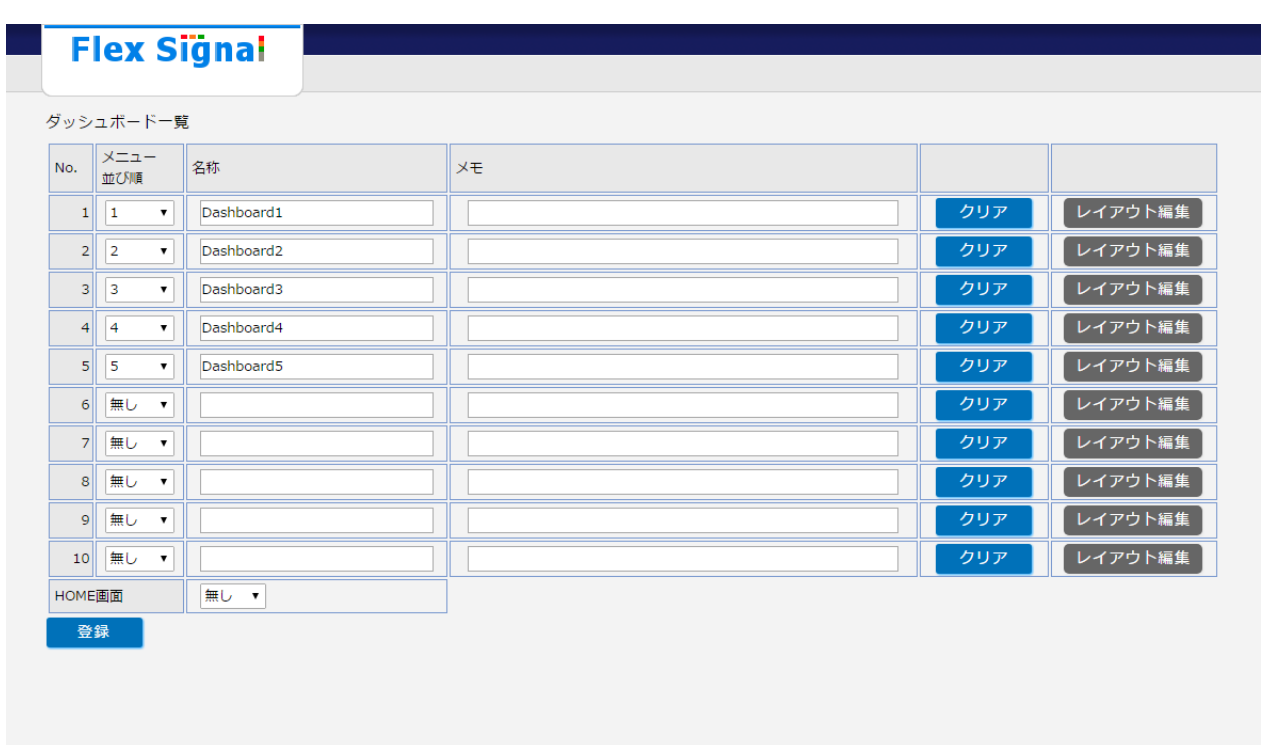

「図1:ダッシュボード一覧」

「表 1:ダッシュボード一覧説明」

| No.            | 項目      | 説明                                    |  |
|----------------|---------|---------------------------------------|--|
| $\mathbf{1}$   | No.     | ダッシュボード No.が表示されます。                   |  |
| 2              | メニュー並び順 | 「MENU」―「モニター」のサブメニューに表示する並び順を選        |  |
|                |         | 択します。                                 |  |
|                |         | ※「無し」を選択した場合、「MENU」―「モニター」のサブメ        |  |
|                |         | ニューには表示されません。                         |  |
| 3              | 名称      | ダッシュボードの名称を設定します。                     |  |
|                |         | ※「MENU」―「モニター」のサブメニューに、表示されます。        |  |
| 4              | メモ      | ダッシュボードの説明や特記事項があれば、設定します。            |  |
| 5              | クリア     | 対象のダッシュボードの設定内容をクリアにします。              |  |
| 6              | レイアウト編集 | 対象のダッシュボードの「1・4.レイアウト編集Iに移動します。       |  |
| $\overline{7}$ | HOME 画面 | 「Flex Signal」の「HOME 画面」として使用するダッシュボード |  |
|                |         | No.を選択します。                            |  |
|                |         | ※「無し」を選択した場合、設定されません。                 |  |
| 8              | 登録      | 対象のダッシュボードの設定内容を登録します。                |  |

## <span id="page-9-0"></span>1-4. レイアウト編集

## <span id="page-9-1"></span> $(1)$   $\times$   $-1$   $-$

レイアウト編集上部には、編集メニューが表示されます。

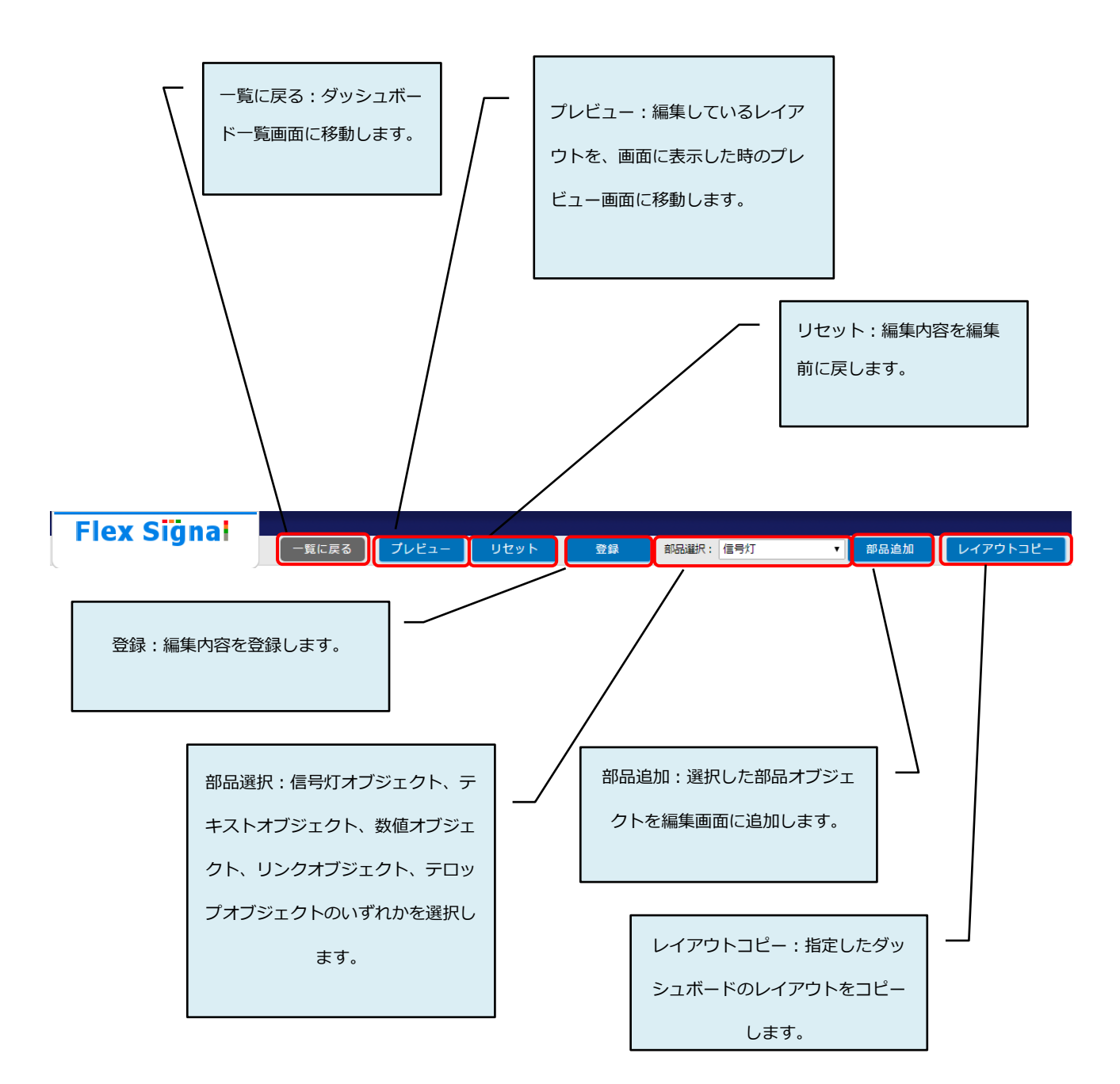

<span id="page-10-0"></span>(2) レイアウト編集

ダッシュボードのレイアウト編集を行う画面です。

この画面では、背景画像の設定や、信号灯オブジェクトやテキストオブジェクト等の部品オブジェクト を配置するなどのレイアウト編集を行います。

※部品オブジェクトは、ドラッグ操作で画面内に自由に配置することができます。

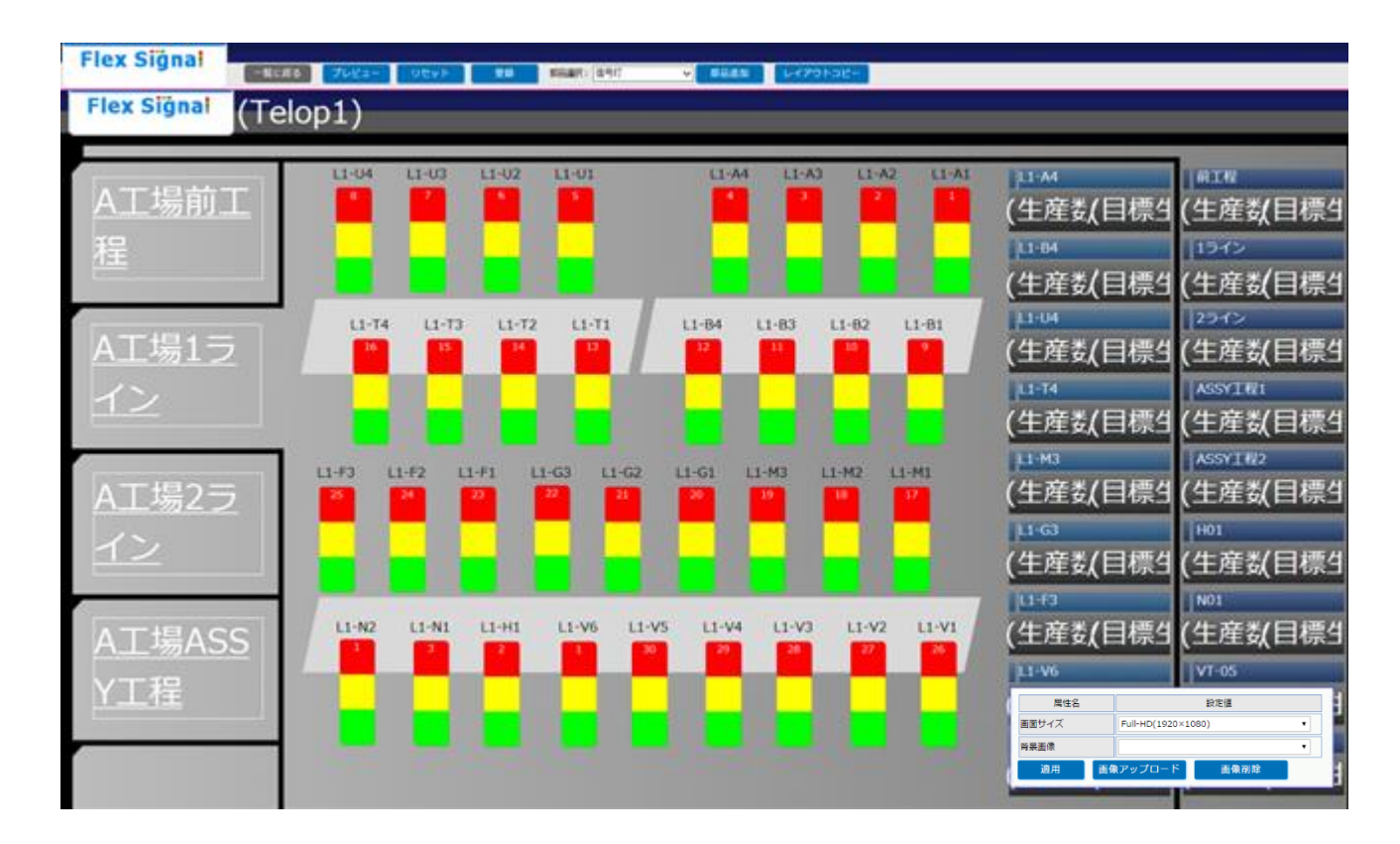

「図2:レイアウト編集」

| No. | 項目                                                                        | 説明               |                                             |
|-----|---------------------------------------------------------------------------|------------------|---------------------------------------------|
| 1   | 設定値<br>属性名                                                                | 画面オブジェ<br>クト編集ウィ | 背景を選択した時に表示されるウィンド<br>ウです。 ウィンドウについては、 「表3: |
|     | 画面サイズ<br>Full-HD(1920×1080)<br>$\pmb{\mathrm{v}}$<br>背景画像<br>$\mathbf{v}$ | ンドウ              | 画面オブジェクト編集ウィンドウ」を参                          |
|     | 画像アップロード<br>適用<br>画像削除                                                    |                  | 照して下さい。                                     |
| 2   |                                                                           | 信号灯オブジ           | ダッシュボードに表示される信号灯を設                          |
|     |                                                                           | ェクト              | 定できます。選択した信号灯オブジェク                          |
|     |                                                                           |                  | トはピンクの枠に囲まれます。選択し、画                         |
|     |                                                                           |                  | 面の好きな箇所に配置することができま                          |
|     |                                                                           |                  | す。信号灯オブジェクトの1段目の数字                          |
|     |                                                                           |                  | は信号灯 No.です。                                 |
|     |                                                                           |                  |                                             |
|     |                                                                           |                  |                                             |
|     |                                                                           |                  |                                             |
| 3   |                                                                           | 信号灯オブジ           | 信号灯オブジェクトを選択した時に表示                          |
|     | 設定値<br>属性名<br>342<br>Y位置                                                  | ェクト編集ウ           | されるウィンドウです。ウィンドウにつ                          |
|     | 8<br>X位置<br>1<br>信号灯No.                                                   | ィンドウ             | いては、「表4:信号灯オブジェクト編集                         |
|     | ◎信号灯 ○ステータス<br>表示種別<br>1段<br>信号灯段数<br>∽∣                                  |                  | ウィンドウ」を参照して下さい。                             |
|     | 1段目:赤<br>$\check{~}$                                                      |                  |                                             |
|     | 2段目: 黄<br>$\checkmark$<br>信号灯色設定<br>3段目: 緑<br>$\checkmark$                |                  |                                             |
|     | 4段目:青<br>$\checkmark$<br>5段目: 白<br>$\checkmark$                           |                  |                                             |
|     | 信号灯サイズ<br>50<br>縦<br>信号灯向き<br>∽∣                                          |                  |                                             |
|     | 信号灯デザイン<br>檀准<br>$\checkmark$                                             |                  |                                             |
| 4   | 削除<br>適用                                                                  | テキストオブ           | ダッシュボードに表示されるテキストを                          |
|     |                                                                           | ジェクト             | 設定できます。選択したテキストオブジ                          |
|     |                                                                           |                  | ェクトはピンクの枠に囲まれます。選択                          |
|     | Text                                                                      |                  |                                             |
|     |                                                                           |                  | し、画面の好きな箇所に配置することが                          |
|     |                                                                           |                  | できます。                                       |

「表 2:レイアウト編集説明」

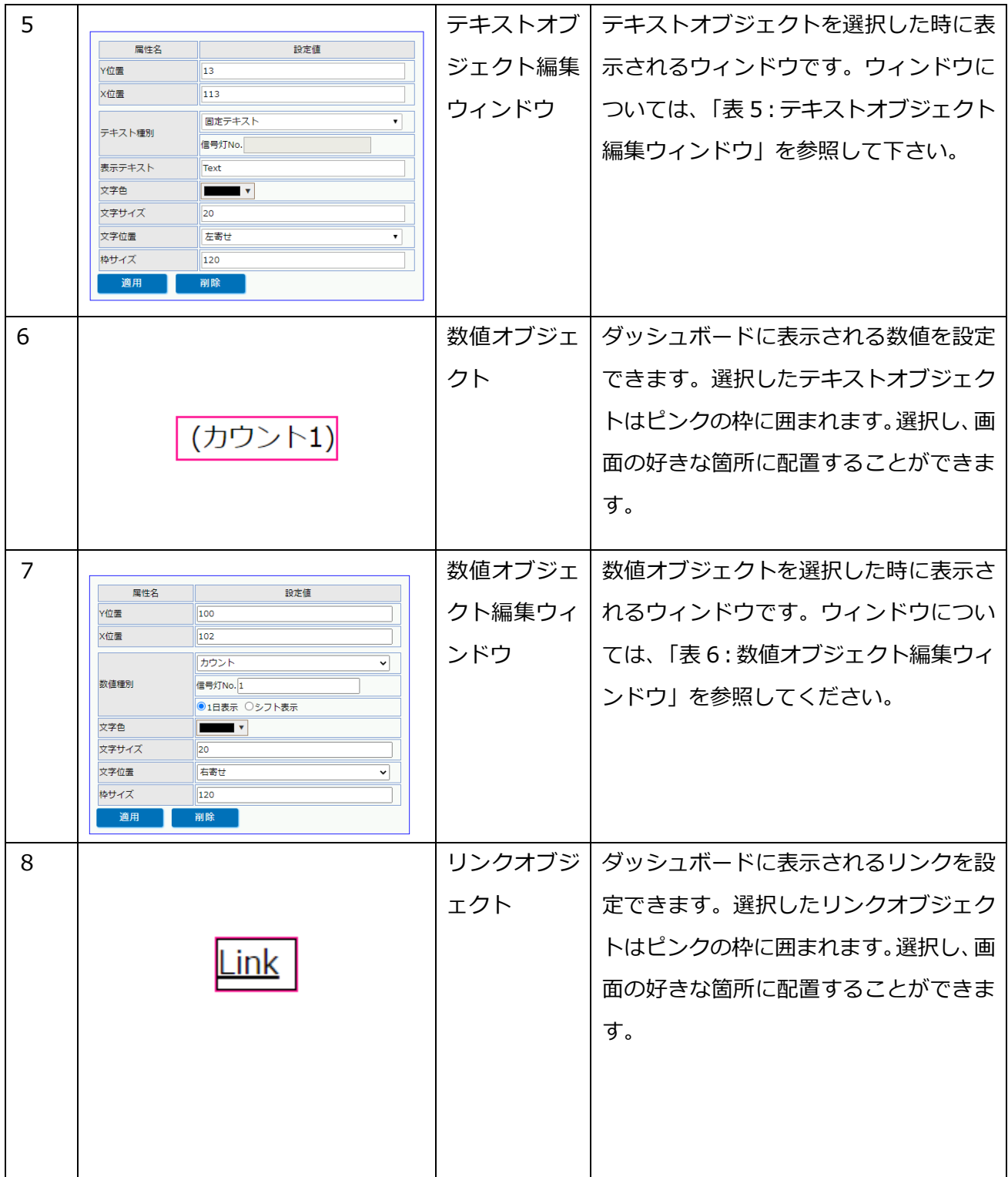

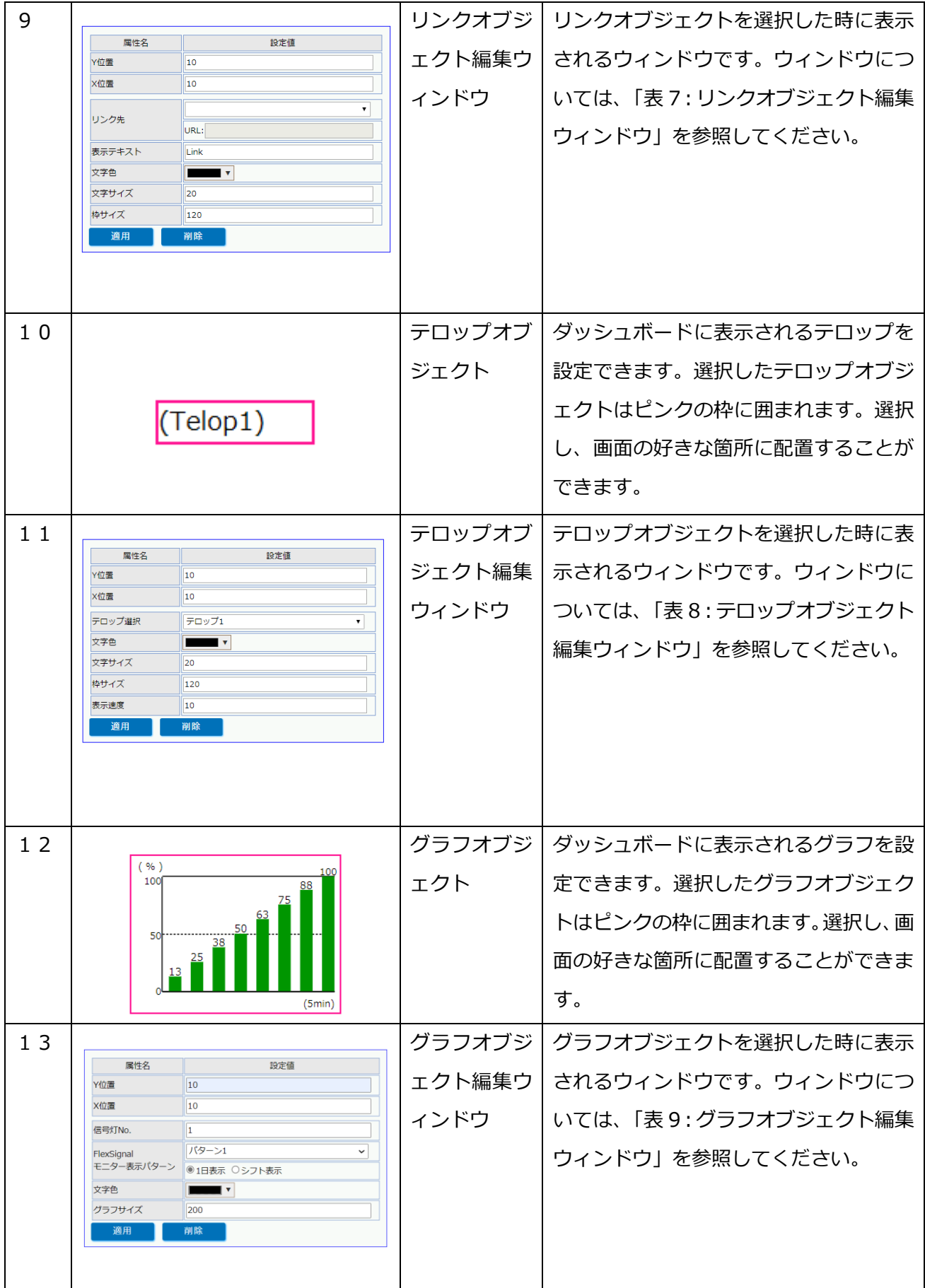

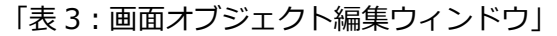

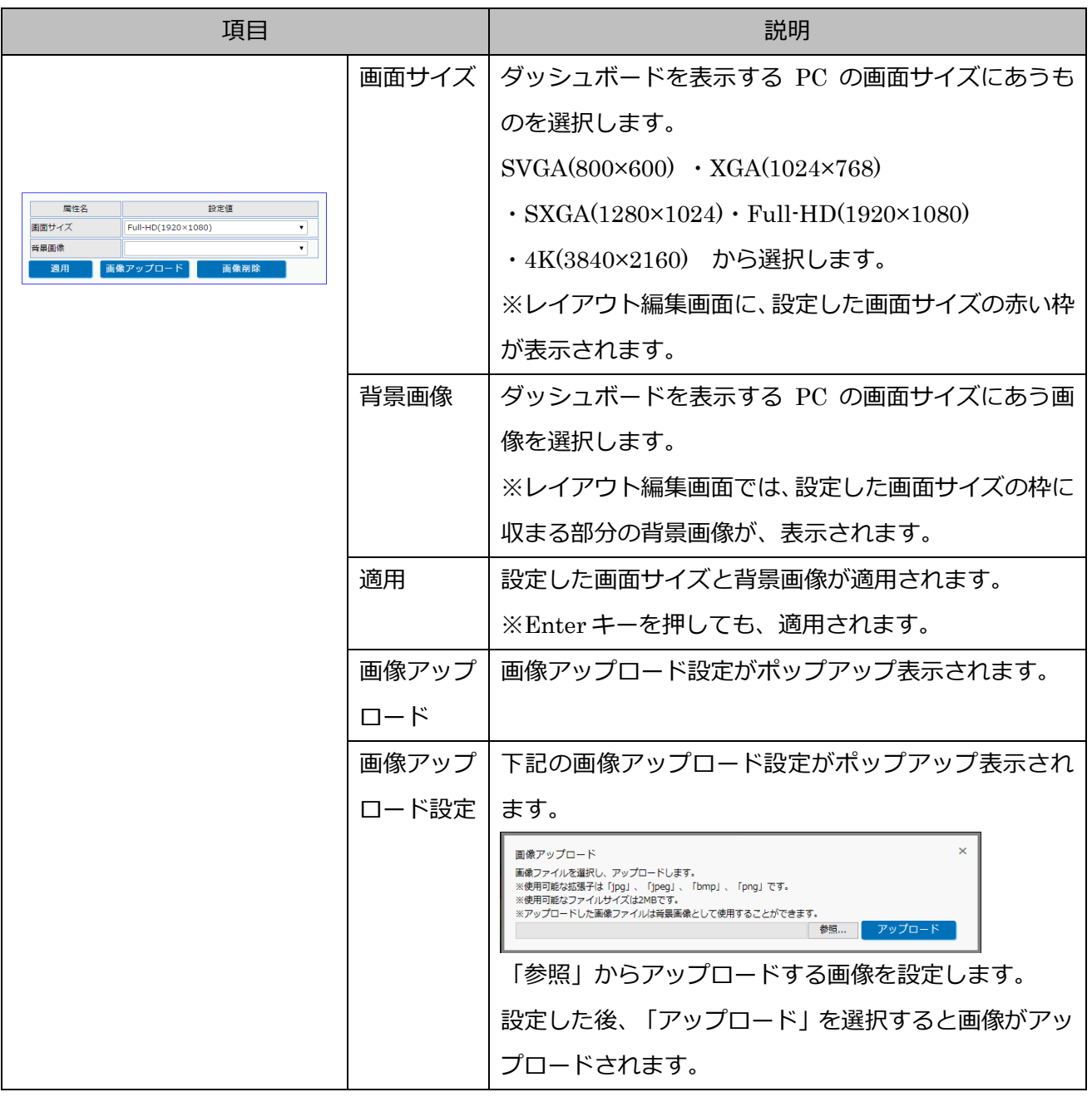

## 「表4:信号灯オブジェクト編集ウィンドウ」

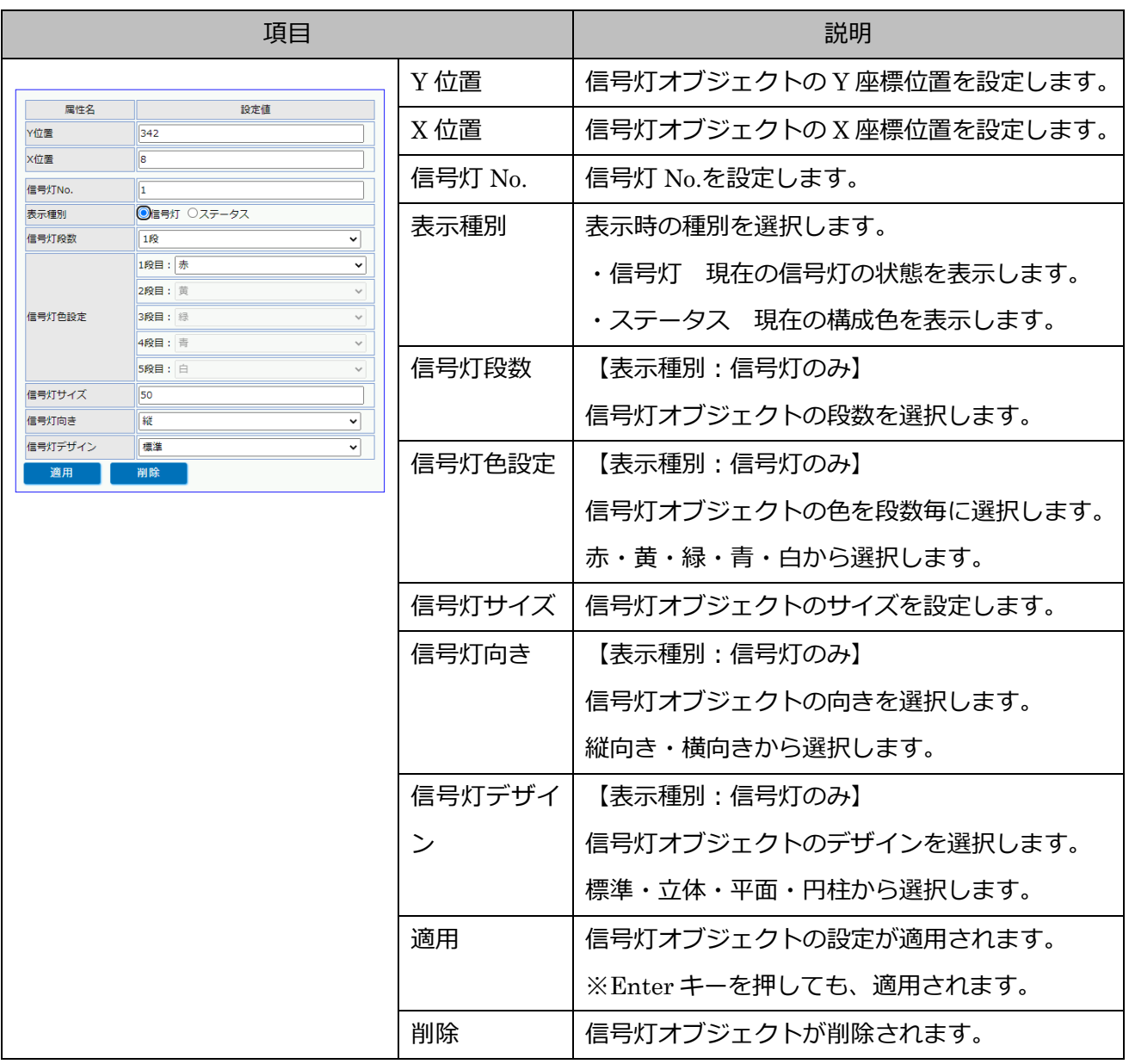

「表 5:テキストオブジェクト編集ウィンドウ」

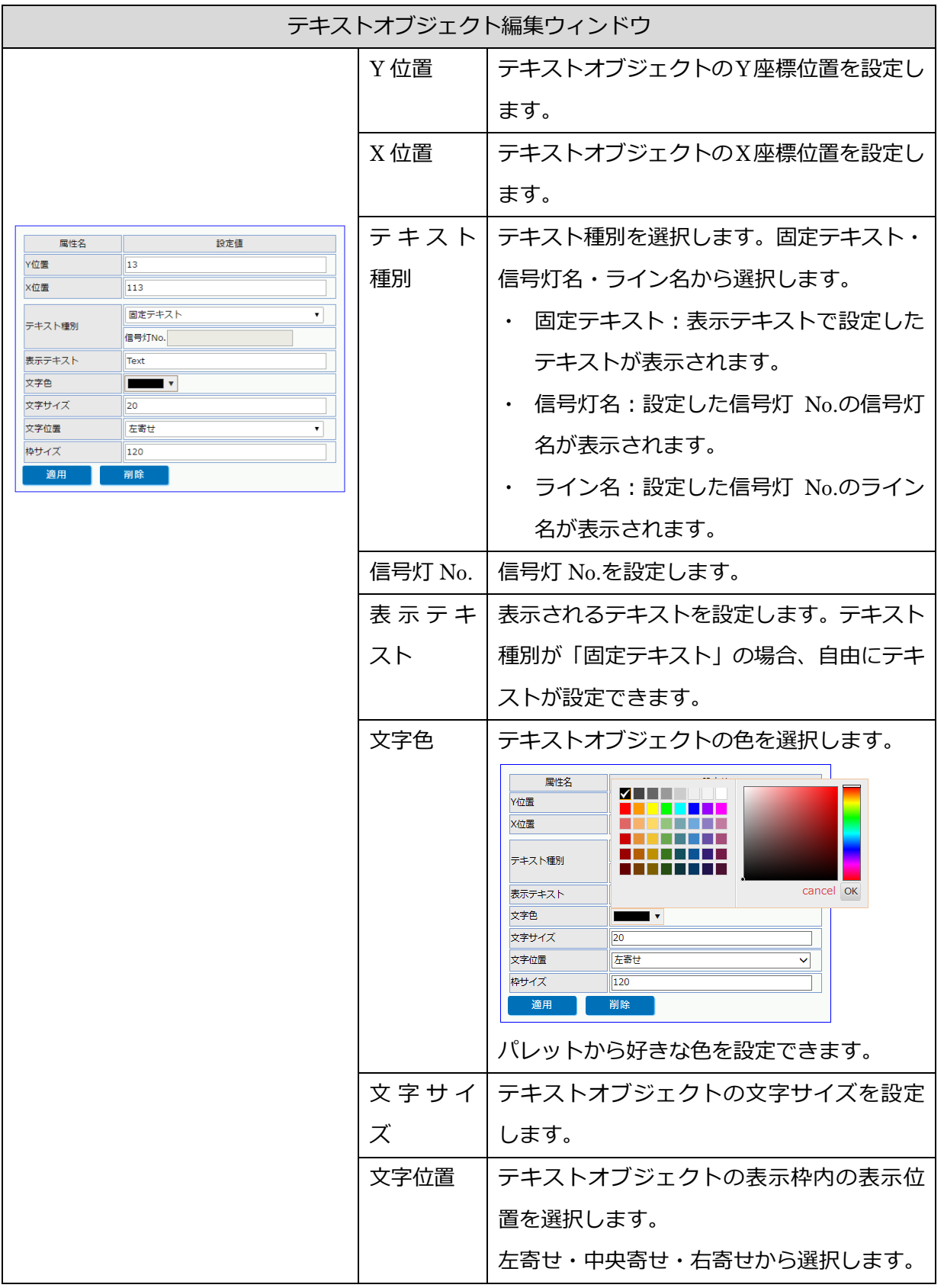

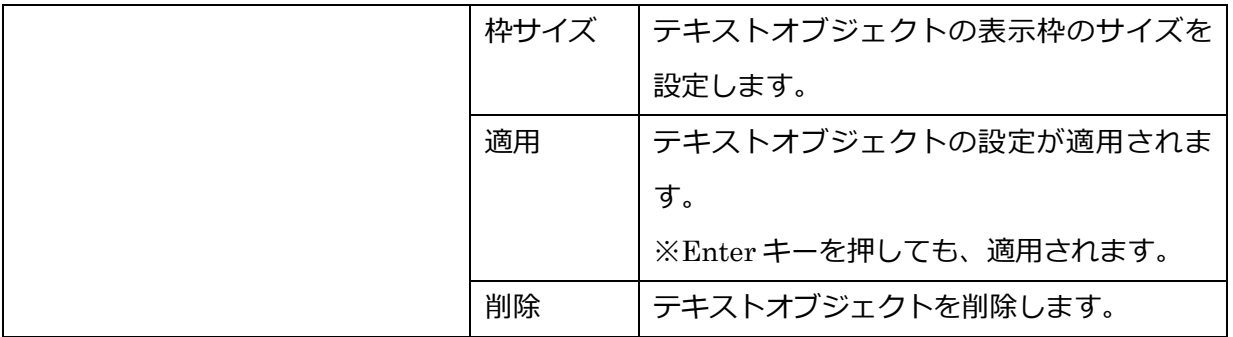

「表6:数値オブジェクト編集ウィンドウ」

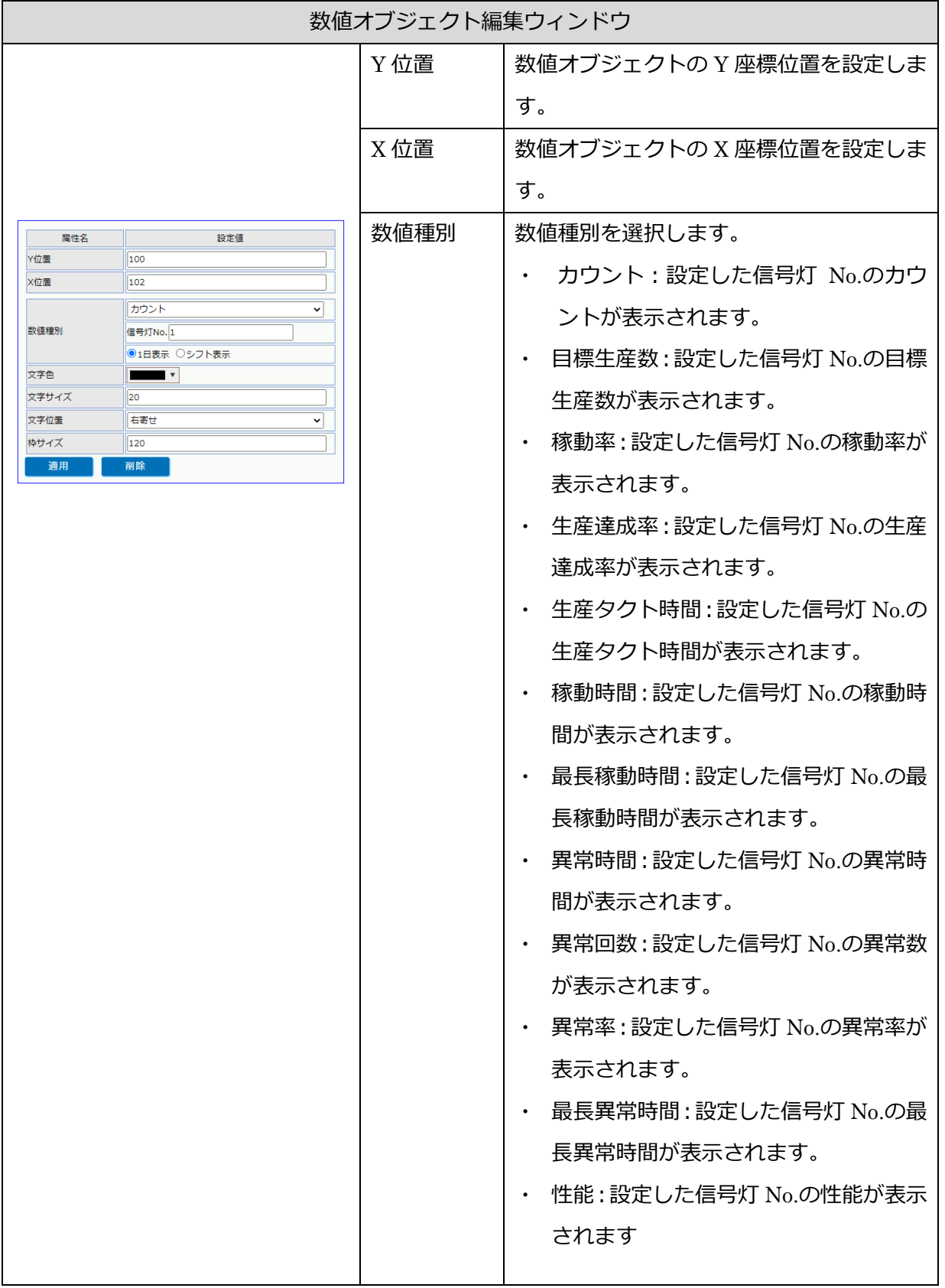

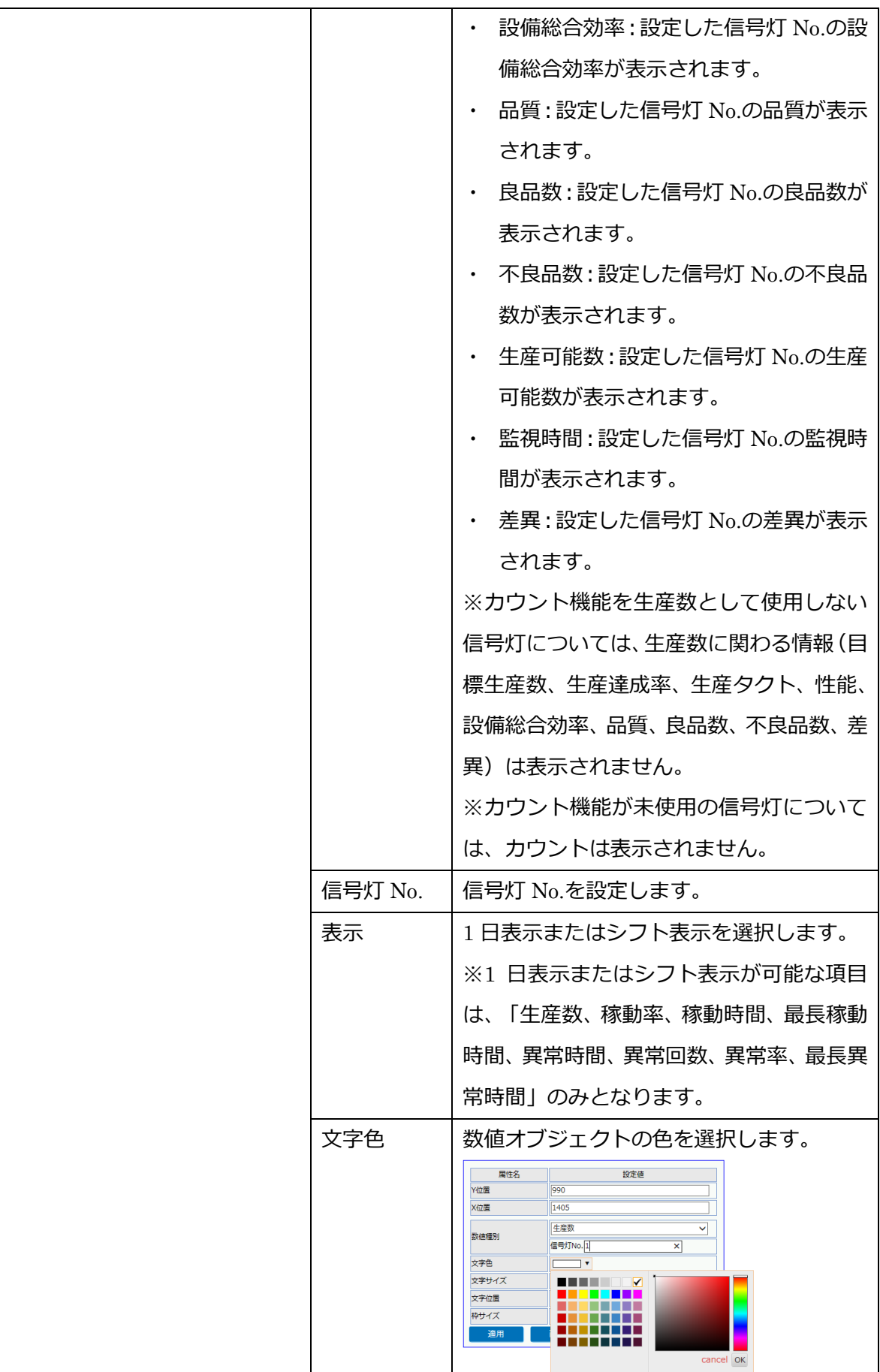

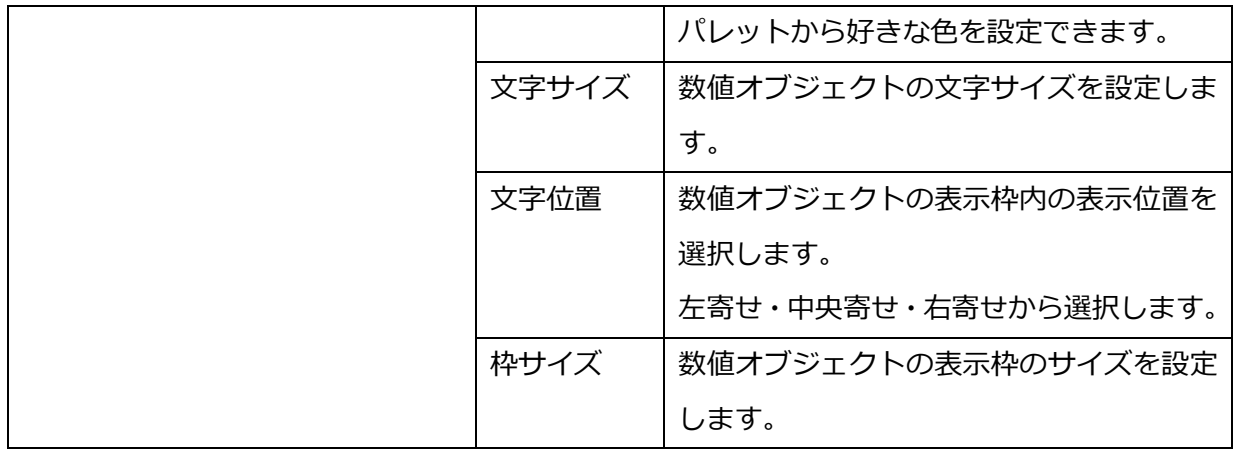

#### 「表 7:リンクオブジェクト編集ウィンドウ」

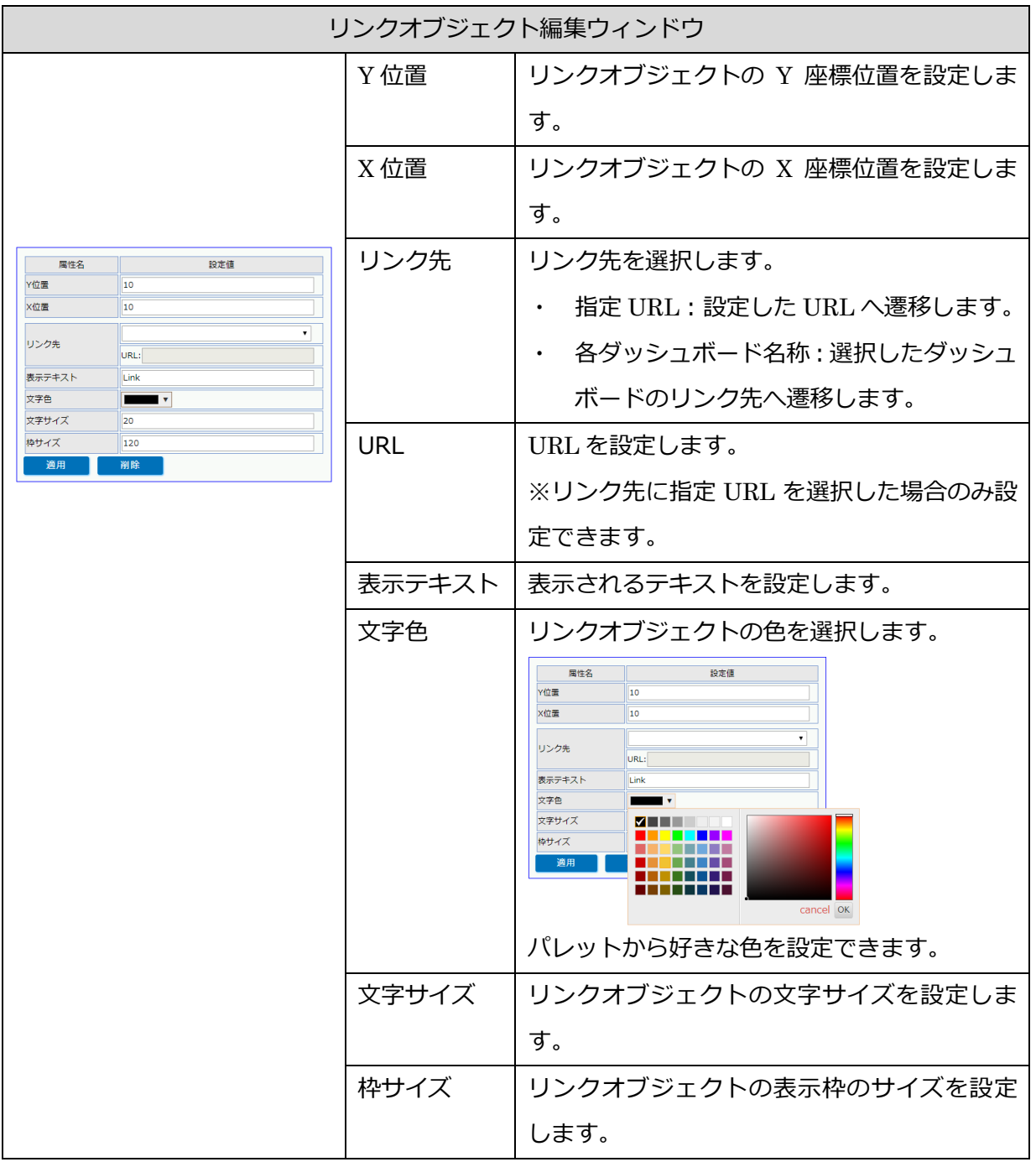

## 「表 8:テロップオブジェクト編集ウィンドウ」

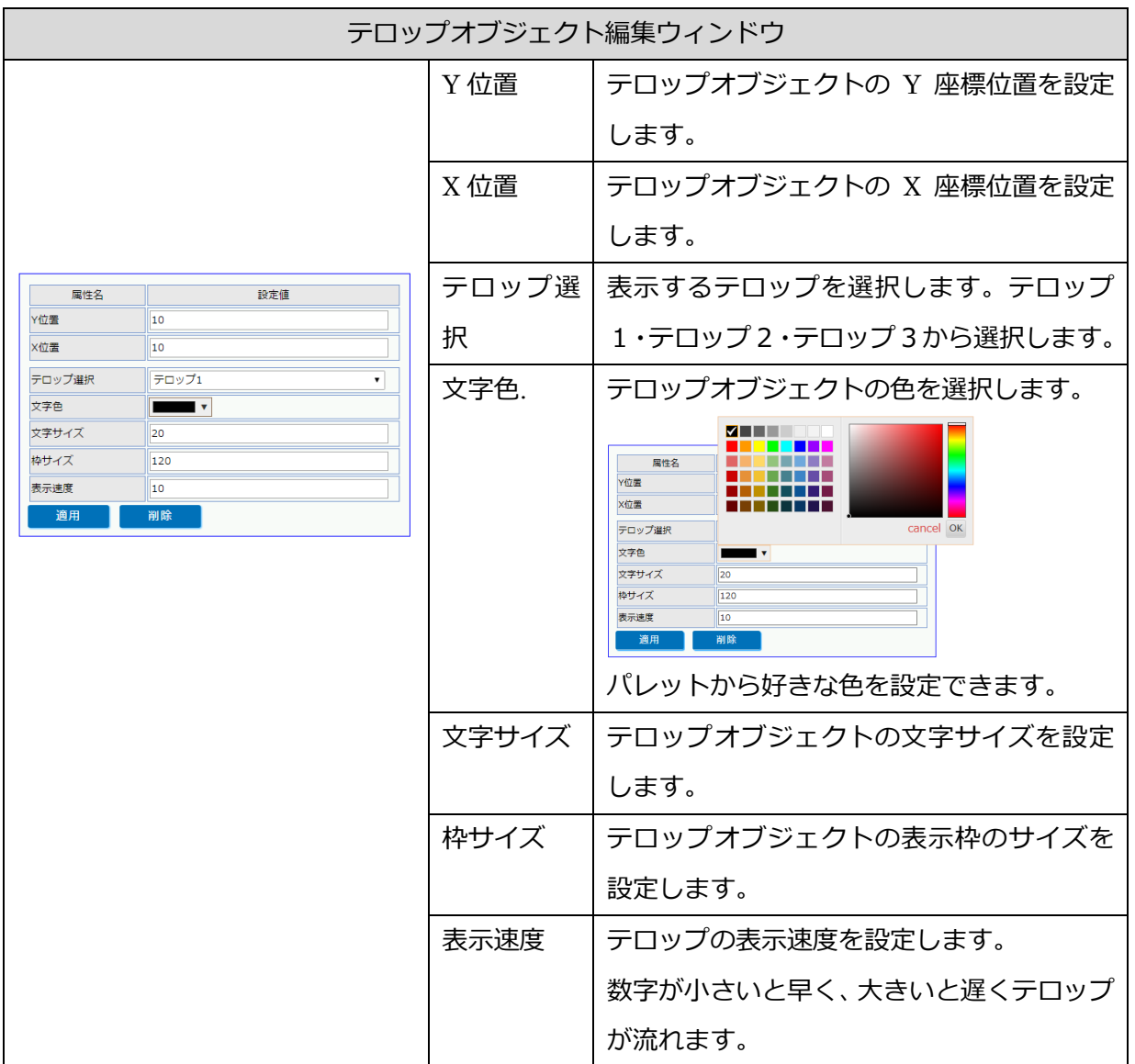

「表 9:グラフオブジェクト編集ウィンドウ」

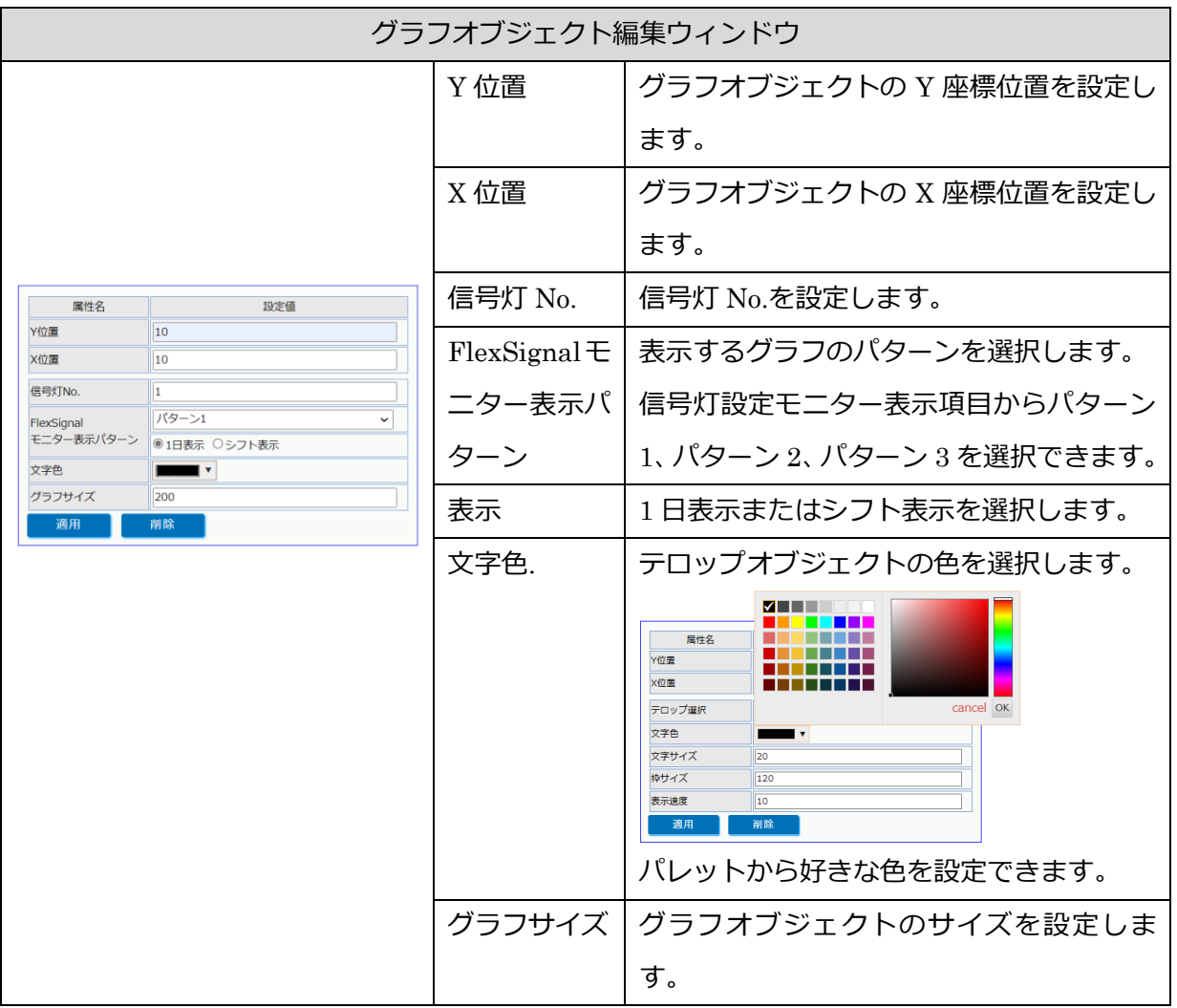

レイアウト編集プレビュー

<span id="page-24-0"></span>(3) レイアウト編集プレビュー

編集中のレイアウトの確認を行う画面です。

この画面では、編集中のレイアウト内容が、[「1](#page-25-0)-5.ダッシュボード」でどのように表示されるかの確認

**MARKET Signal** テロップ1  $L1 - U3$  $11 - 02$  $11 - 01$  $11-54$ LI-A3  $L1-A4$  $11 - 04$  $11-A2$  $L1 - A1$ **WIN** A工場前工 495/800 495/800 11-84 1949 程 495/800 495/800 11-04 2545  $L1 - B2$  $L1-T4$  $L1 - T3$  $L1-T2$  $L1-T1$  $L1 - B4$  $L1 - B3$  $L1-B1$ AT場1ラ 495/800 495/800 ASSY TWI  $1 - T$ 495/800 495/800 L1-M3 ASSYLEZ  $L1 - F3$  $11 - 52$  $11 - F1$  $11-63$  $11 - 62$ L1-G1 L1-M3  $L1-M2$  $L1-M1$ 495/800 495/800 A工場2ラ  $1 - G3$ HOT 495/800 495/800  $11-13$ NOT  $L1-V2$  $L1-V1$  $L1 - N2$  $L1-N1$  $L1-H1$  $L1-V6$  $L1-V5$  $L1-V4$  $L1-V3$ 495/800 495/800 A工場ASS  $VT-05$ L1-V6 Y工程 495/800 495/800  $1 - N2$  $|CF-05|$ 495/800 495/800

「図3:レイアウト編集プレビュー」

#### 「表10:レイアウト編集プレビュー説明」

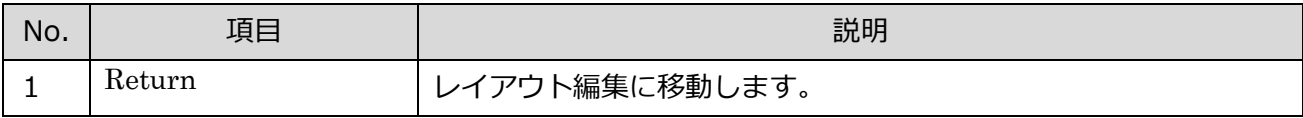

を行います。

## <span id="page-25-0"></span>1-5. ダッシュボード

<span id="page-25-1"></span>(1) ダッシュボード

作成したダッシュボードを表示する画面です。

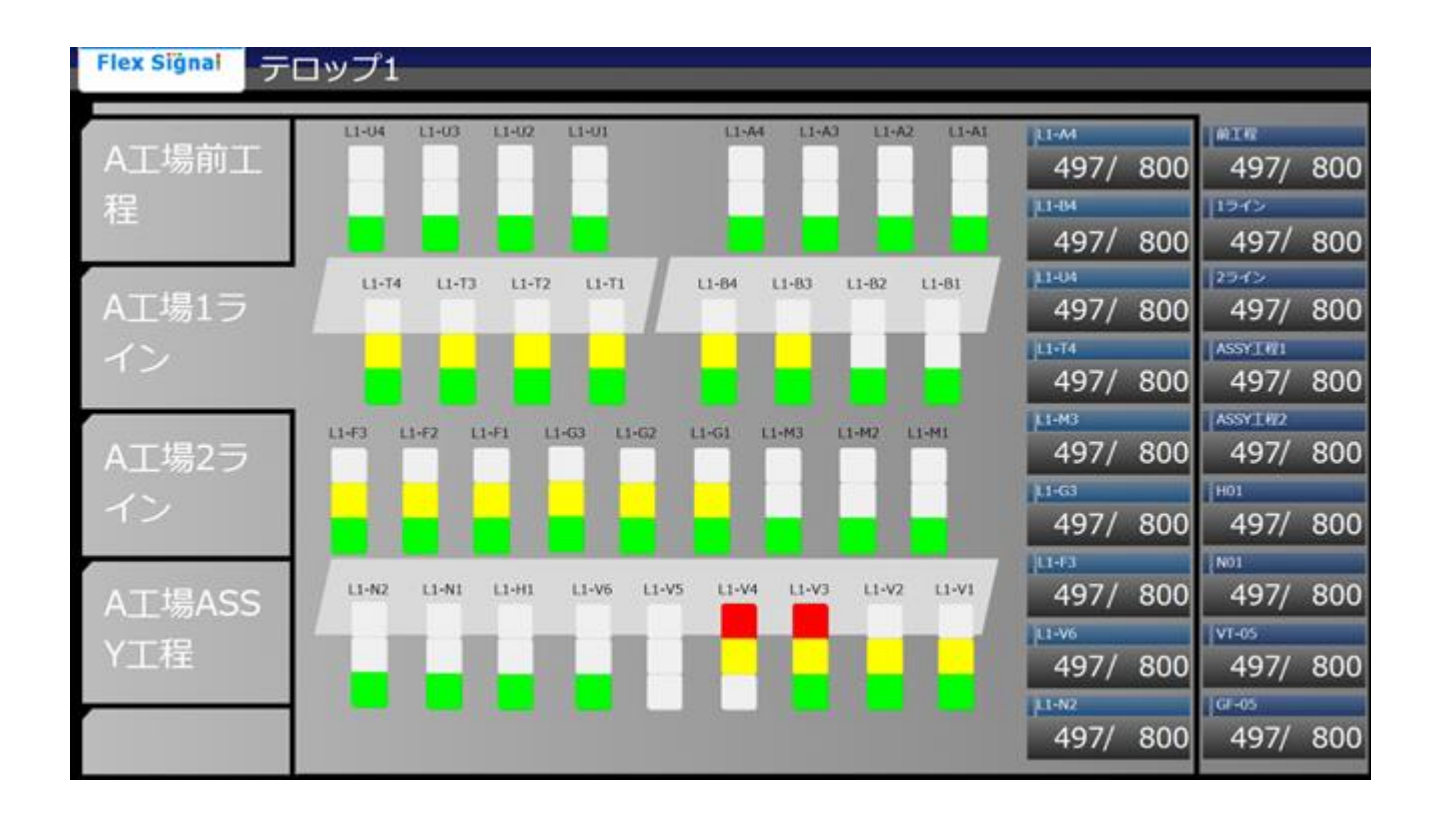

「図4:ダッシュボード」

「表 11:ダッシュボード説明」

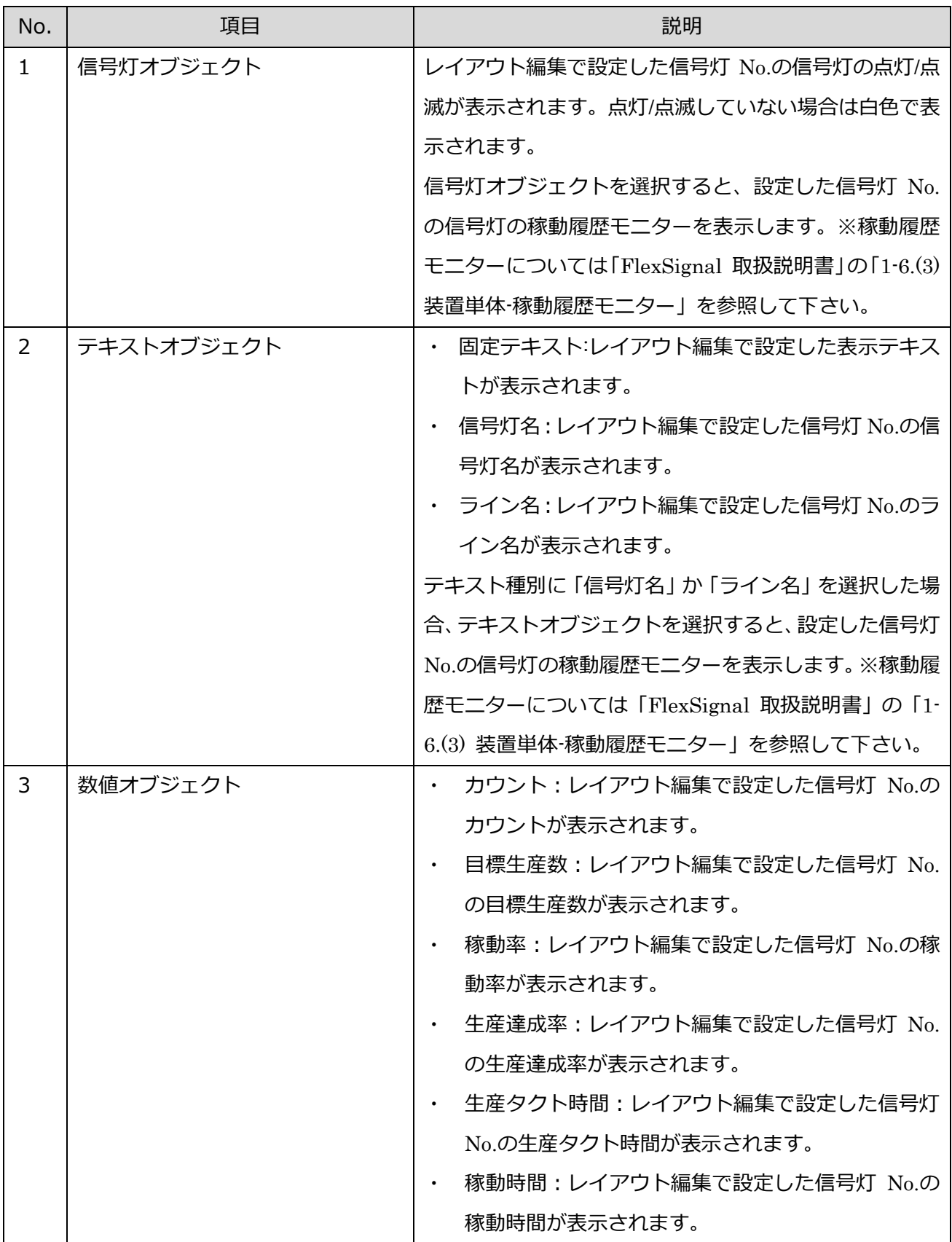

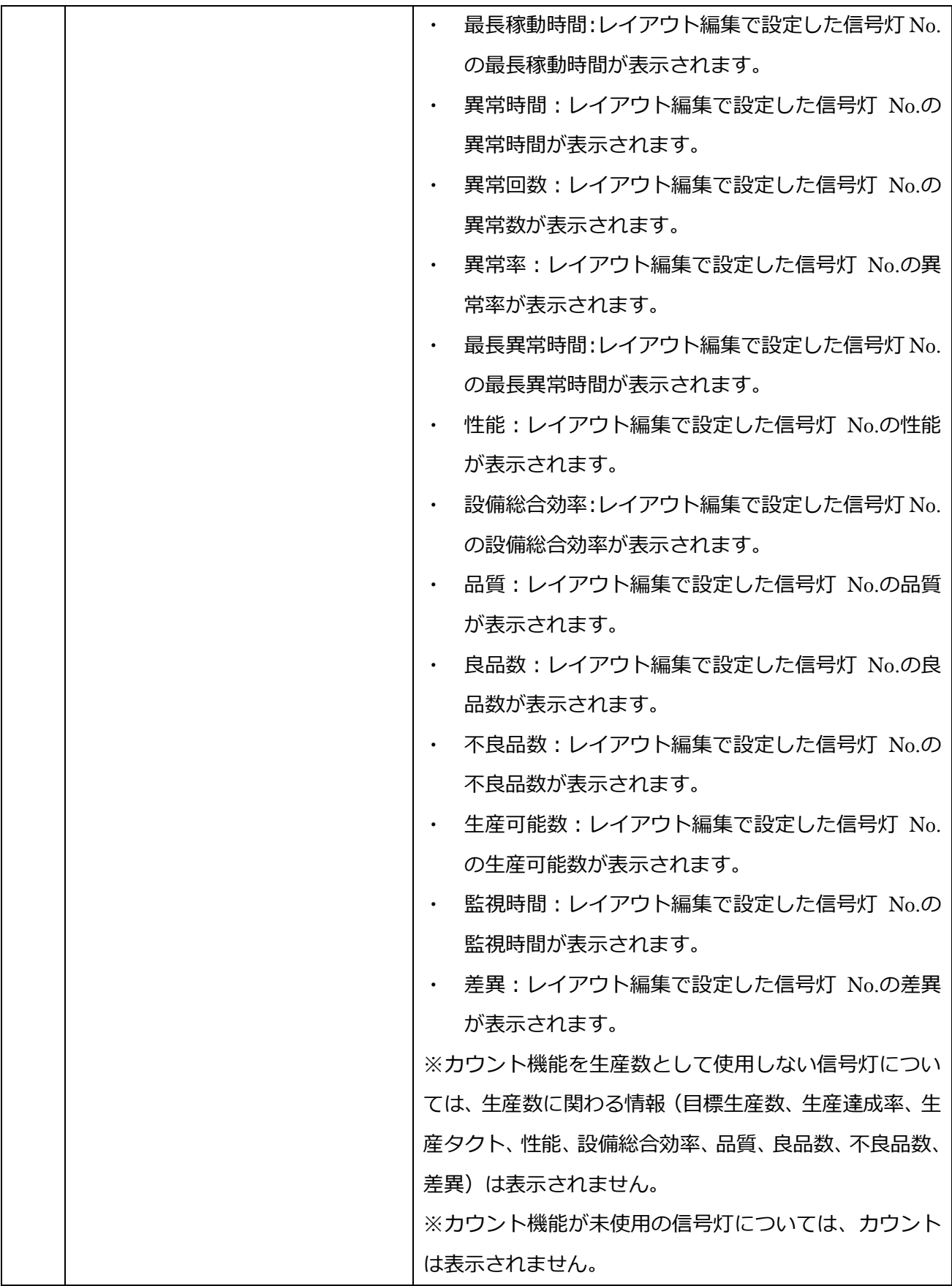

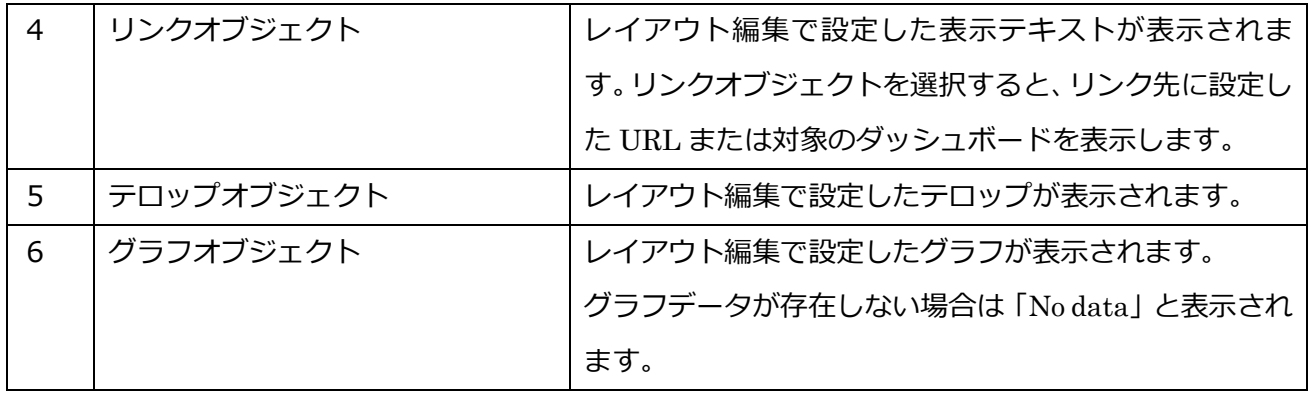

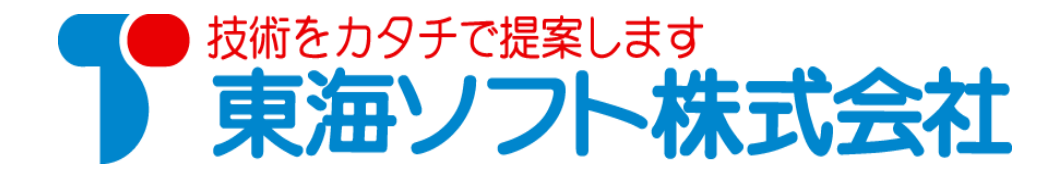

〒451-0014 愛知県名古屋市中村区則武2丁目16番地1 ホームページ: http://www.tokai-soft.co.jp/